## Maruzen eBook Library の場合

① Maruzen eBook Library URL: に接続

[https://elib.maruzen.co.jp/elib/html/BookList/P1/%20/P2/TITLE/P3/true/](https://elib.maruzen.co.jp/elib/html/BookList/P1/ /P2/TITLE/P3/true/) 学外から接続すると、下記の機関認証画面になります

## ② 「学認アカウントをお持ちの方はこちら」クリック

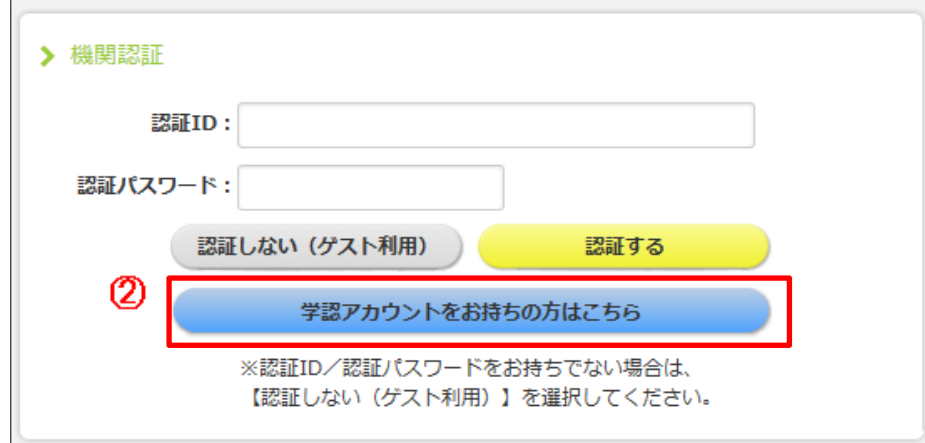

## ③ 所属機関の選択画面で プルダウンして「豊橋技術科学大学」を選び、「選択」クリック

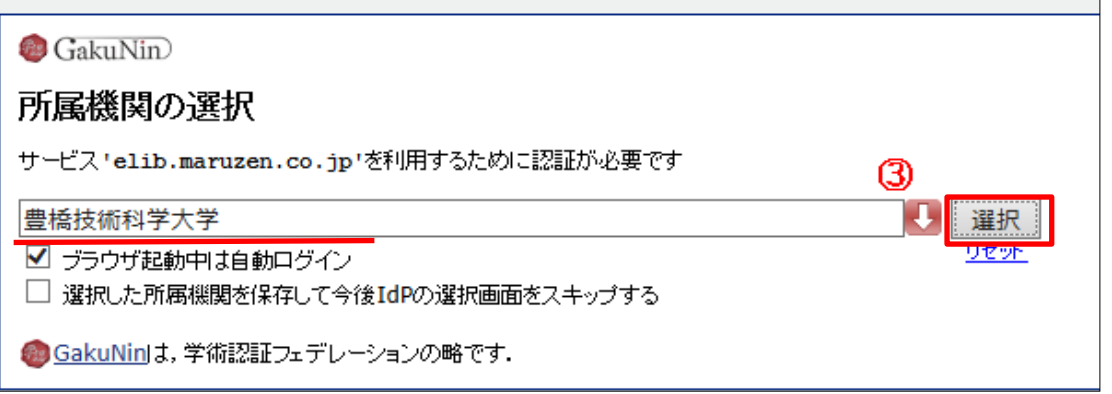

④ LDAP認証のLogin画面になります

既に他のデータベースでこの画面を入力していると、この画面が省略される場合があります 情報メディア基盤センターのユーザ名とパスワードを入力し「ログイン」クリック

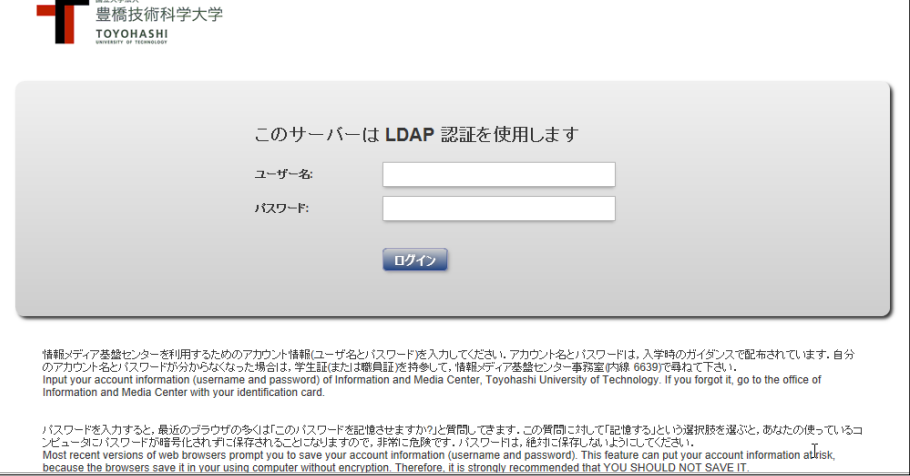

⑤ 個人情報送信についての同意画面になります 同意する方は、3つの選択肢の中から、いずれかを選択して「次」クリック 同意しない方は「キャンセル」クリック」 

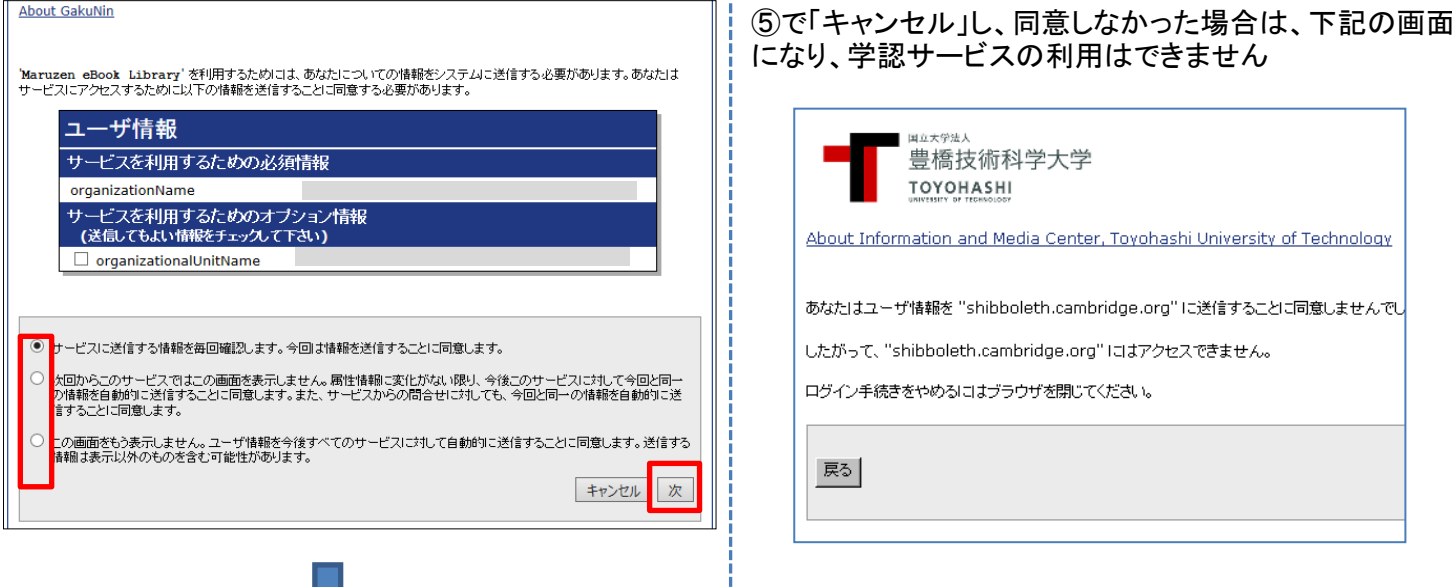

⑤で「次」をクリックし同意した場合は、ユーザ情報送信確認画面になります。 「送信」クリック

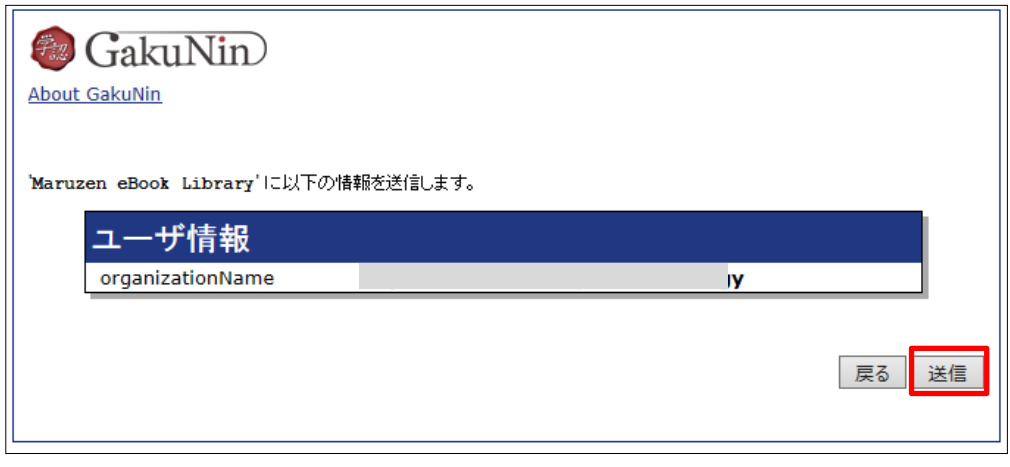

⑥ Maruzen eBook Library画面に遷移します。 購読契約タイトル一覧をクリックすると 本文が閲覧可能な図書リストが表示されます 豊橋技術科学大学 が表示されていれば学認で接続中です。

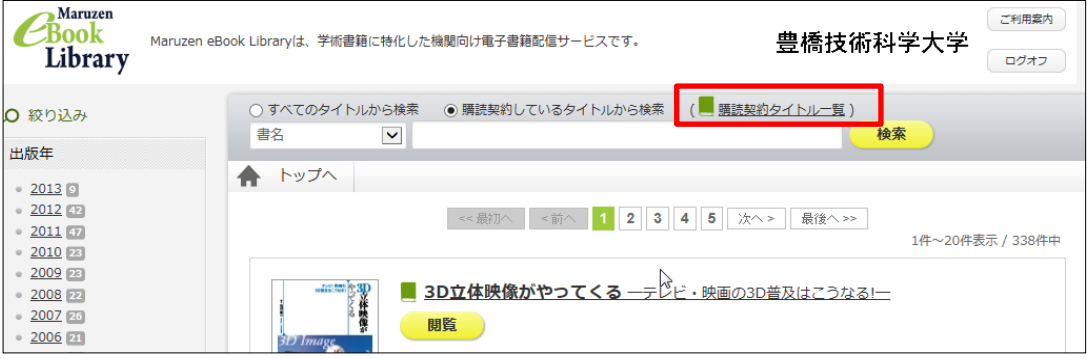